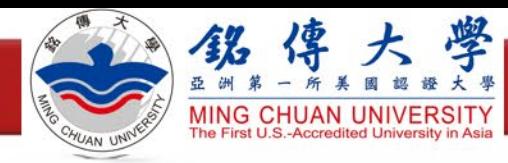

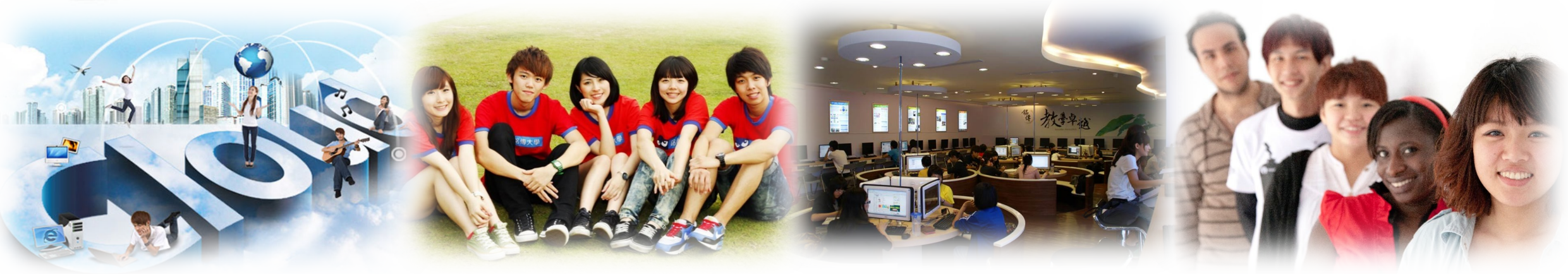

# 資安教育訓練說明會

2023.09.22

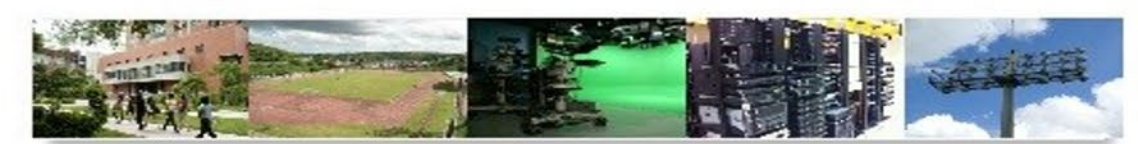

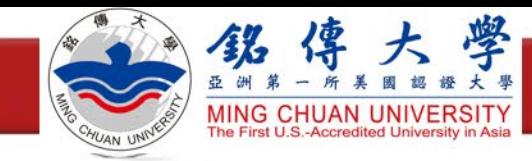

## 高教深耕資安專章評核指標

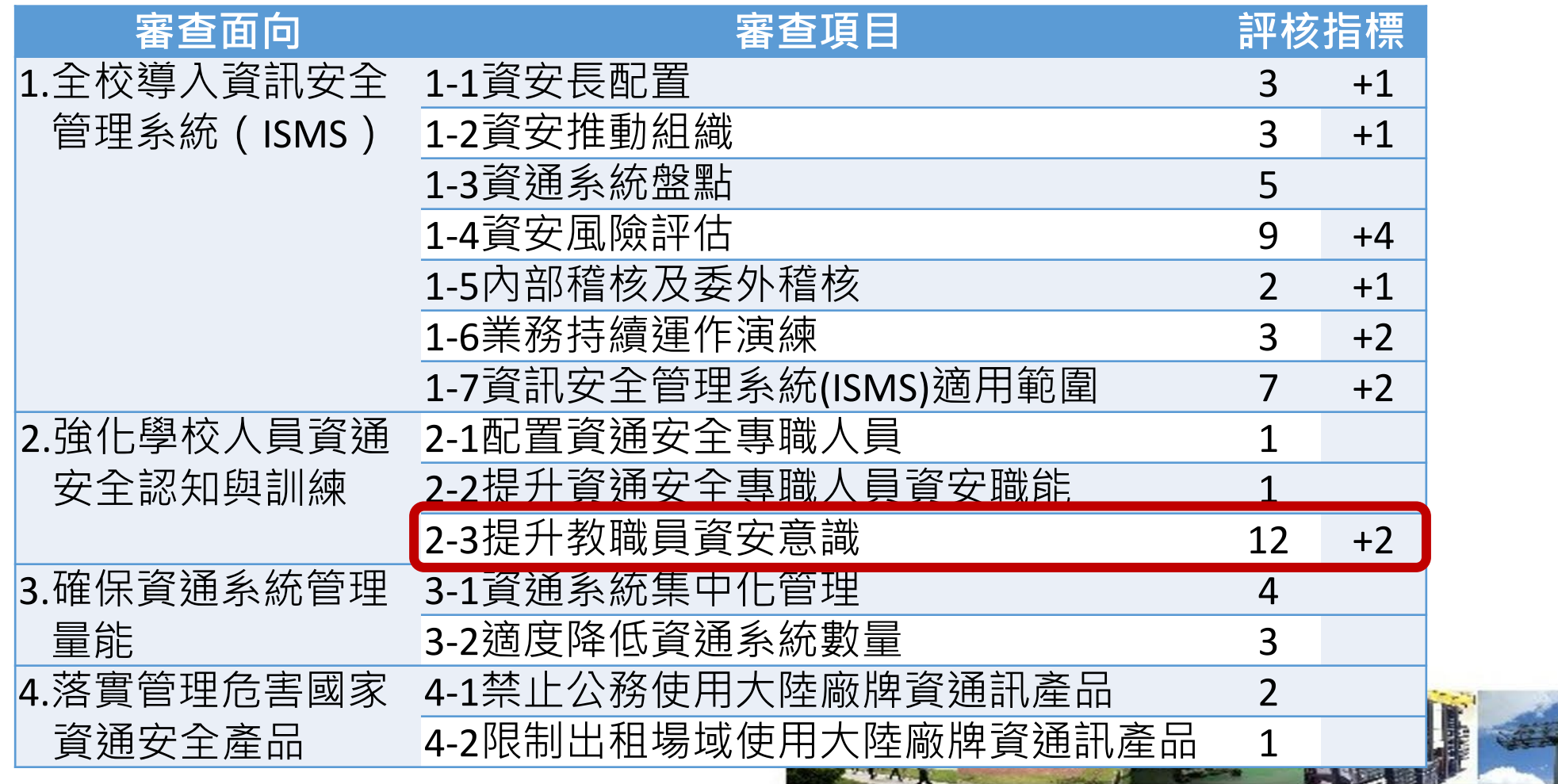

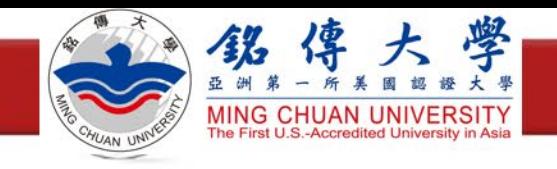

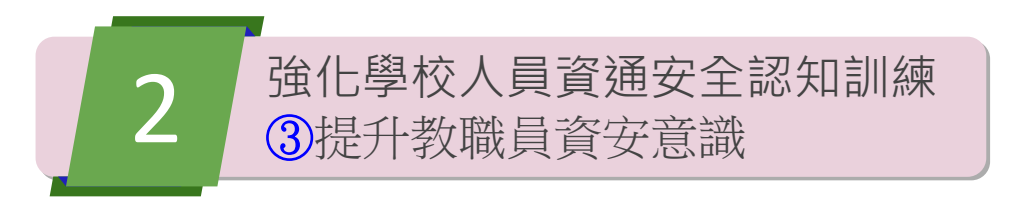

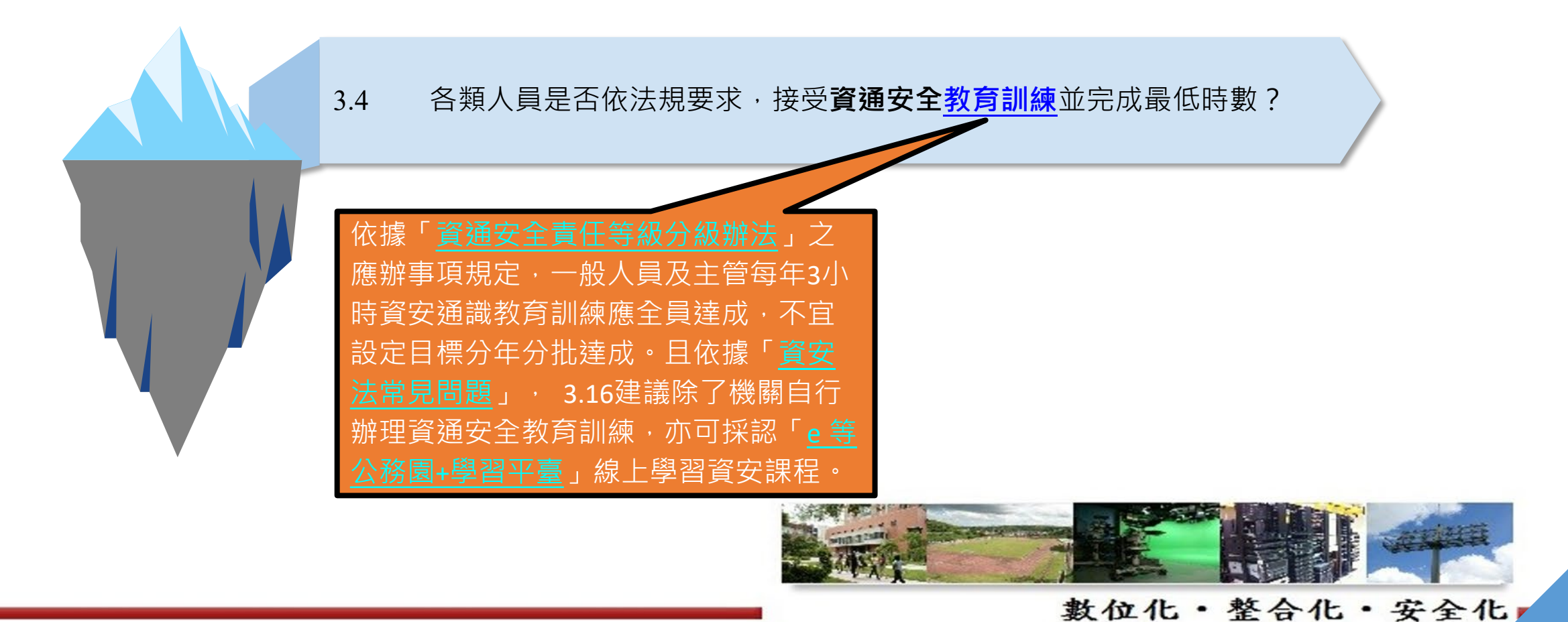

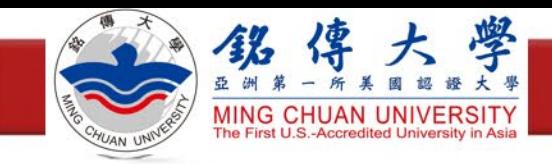

本校資安專章KPI

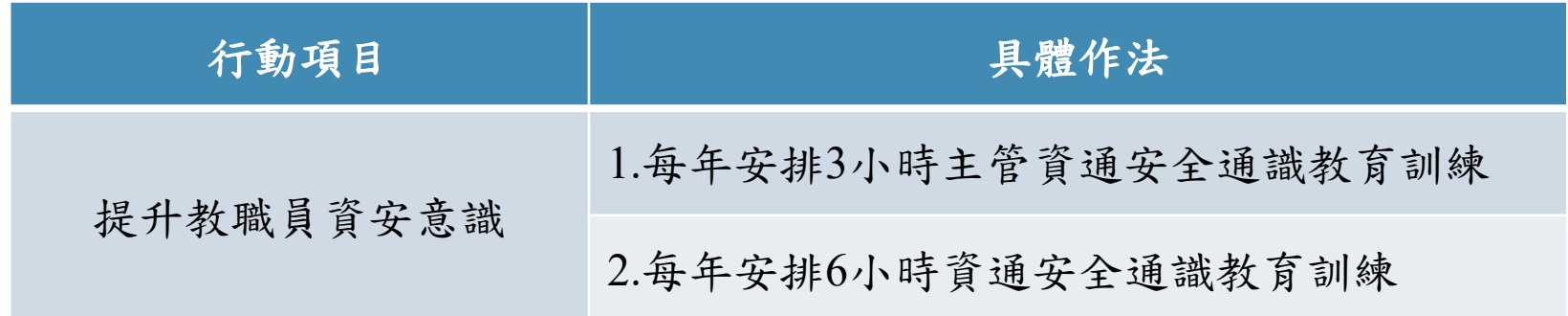

請在**112/10/31**前完成並上傳證書

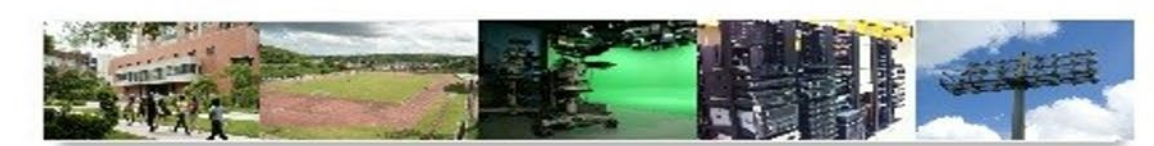

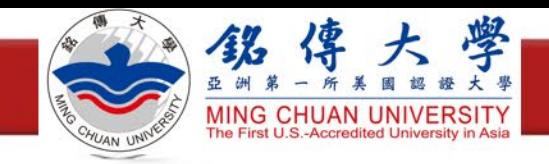

# e等公務園<sup>+</sup> 學習平臺 操作說明

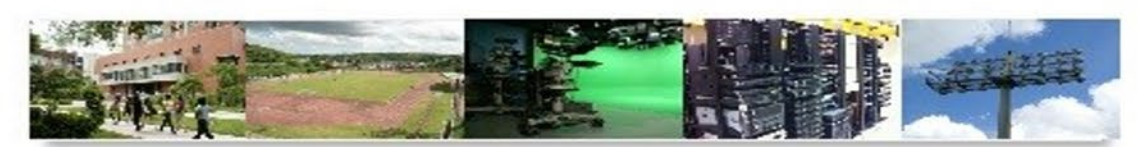

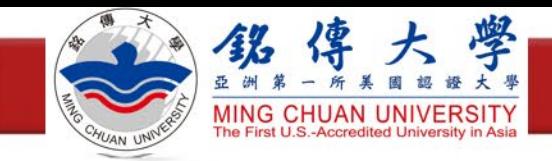

登入學習平臺

- 進入e等公務園+學習平臺 <https://elearn.hrd.gov.tw/mooc/index.php>
- ・右上角點選「登入」

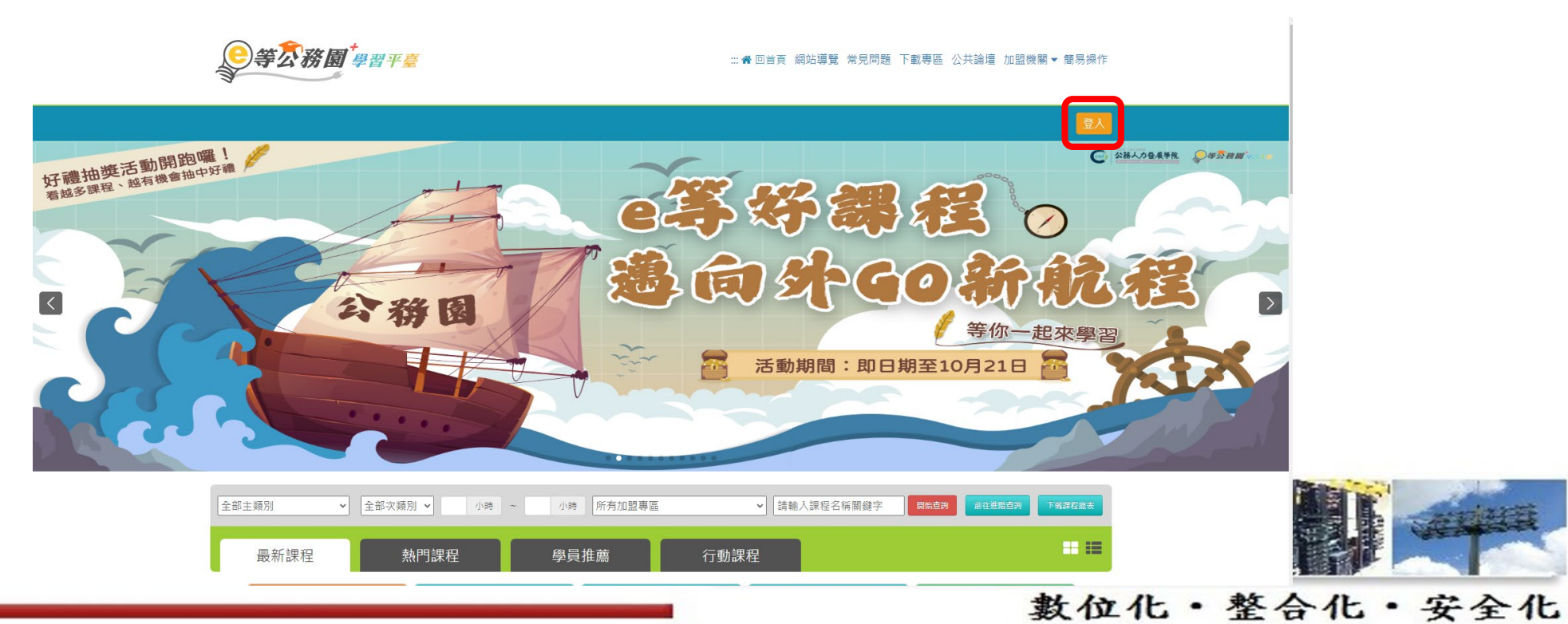

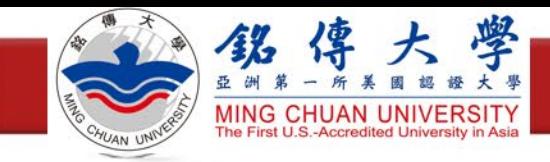

登入學習平臺

#### 選擇一般民眾「我的**e**政府」登入

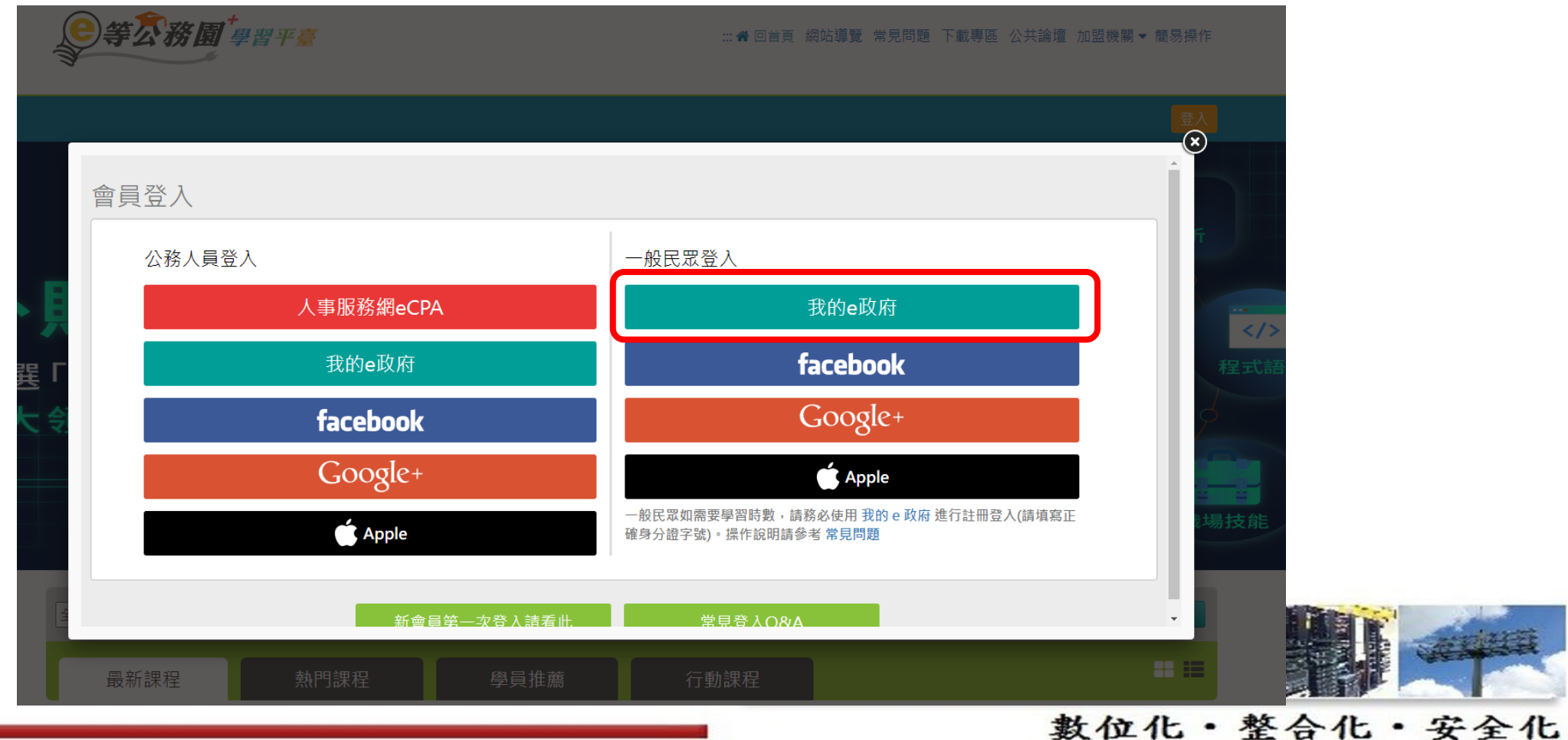

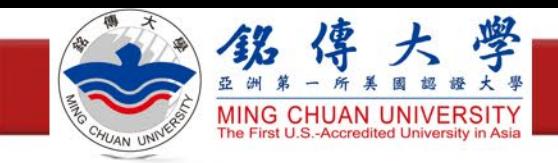

登入學習平臺

選擇「登入我的**e**政府」

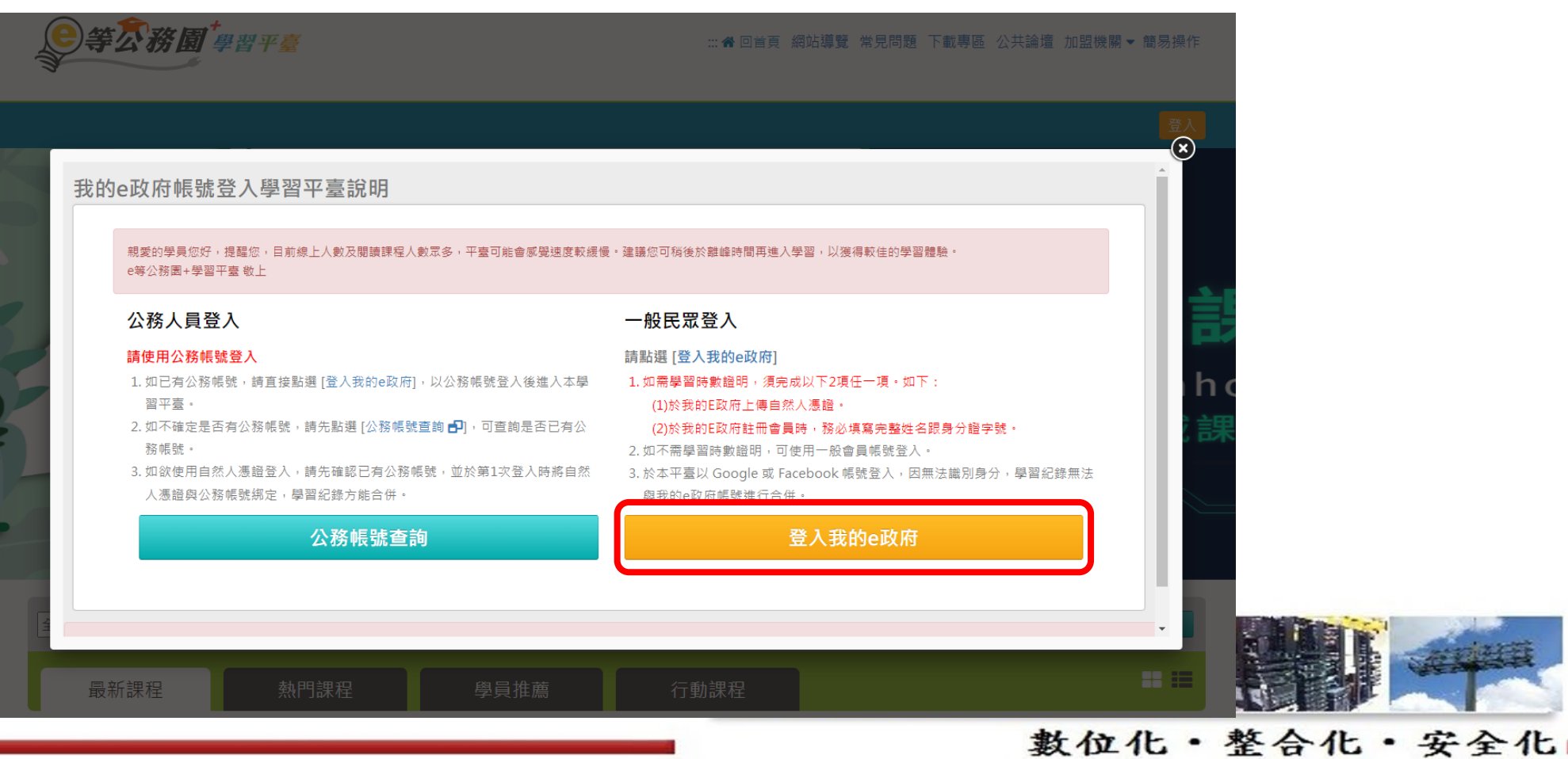

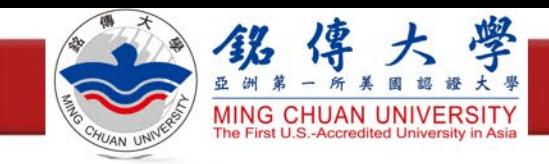

登入學習平臺

### 選擇「我的**E**政府帳號登入」

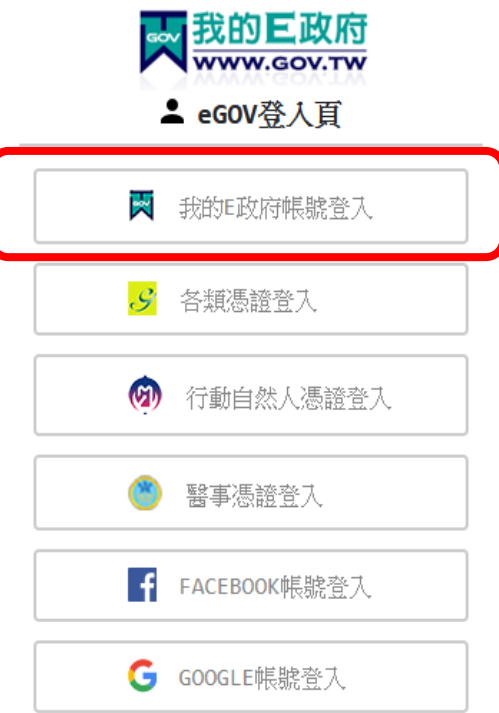

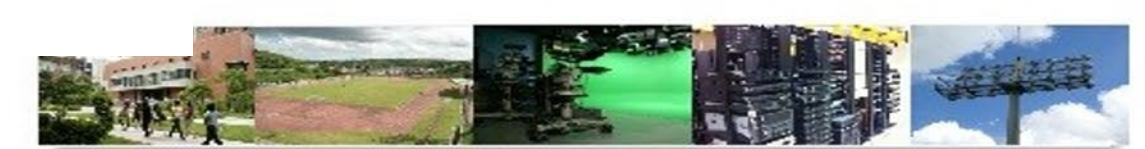

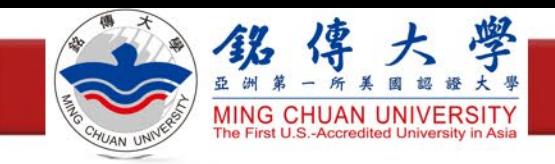

登入學習平臺

- ·未註冊過,選擇「加入會員」,填寫個人資訊,建立帳戶,並重新登入
- ·已註冊請輸入帳號密碼,選擇「登入」

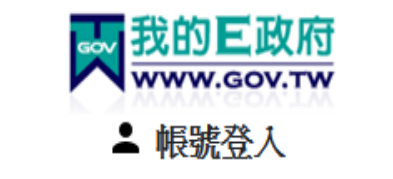

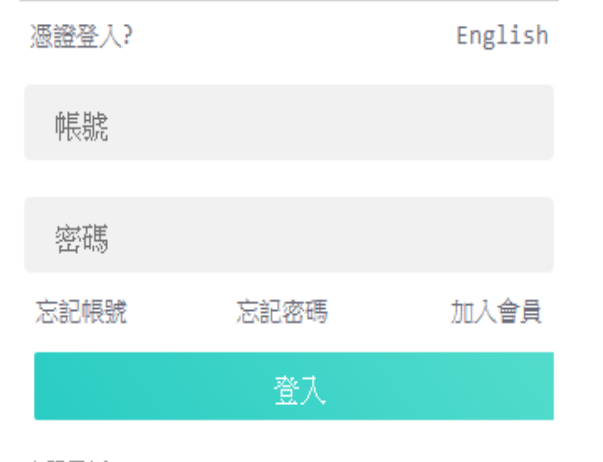

客服電話: (02)2192-7111 客服信箱:egov@service.gov.tw

密碼設定要求: 1.8~15字元 2.須包含英文字母及數 字,不得與帳號相同 3.密碼區分大小寫

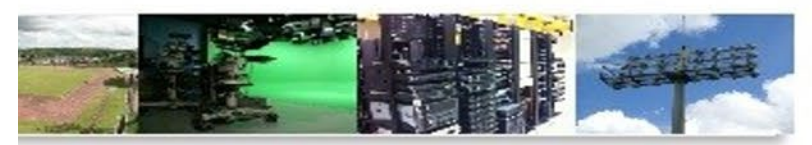

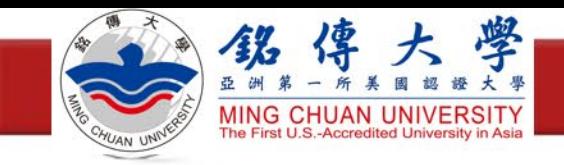

尋找資通安全課程

#### ·首頁找到「主打課程」,按「資訊安全課程專區」

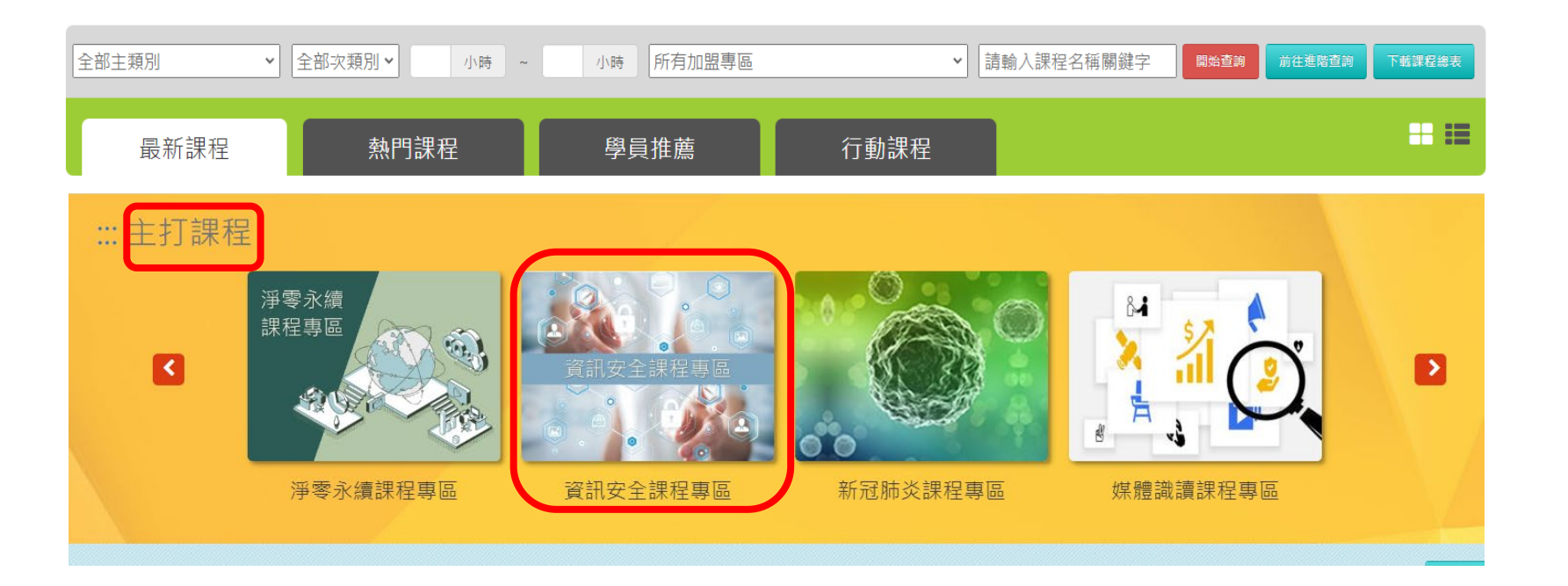

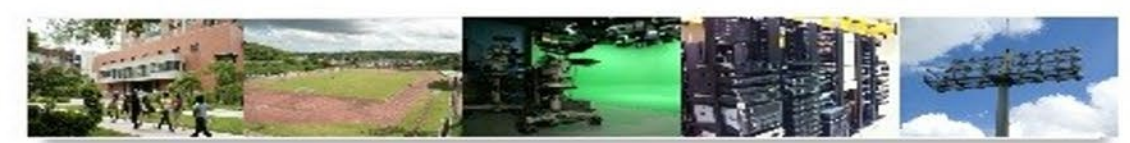

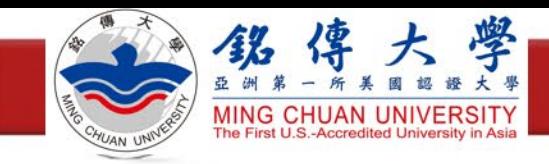

確認課程資訊

## ·尋找「開放式課程」,並確認<u>報名身分</u>為「任何人」

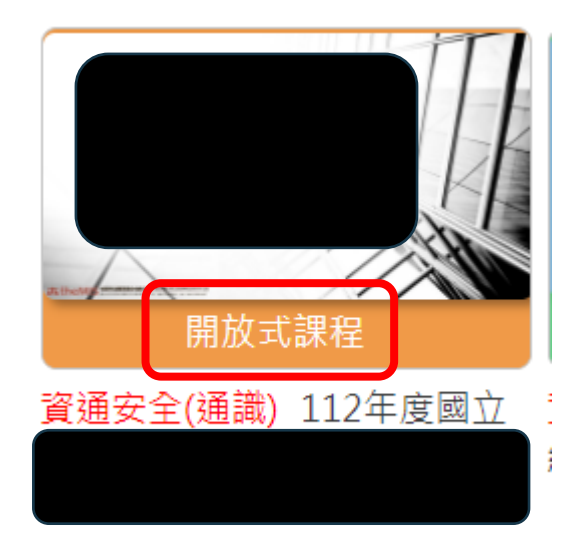

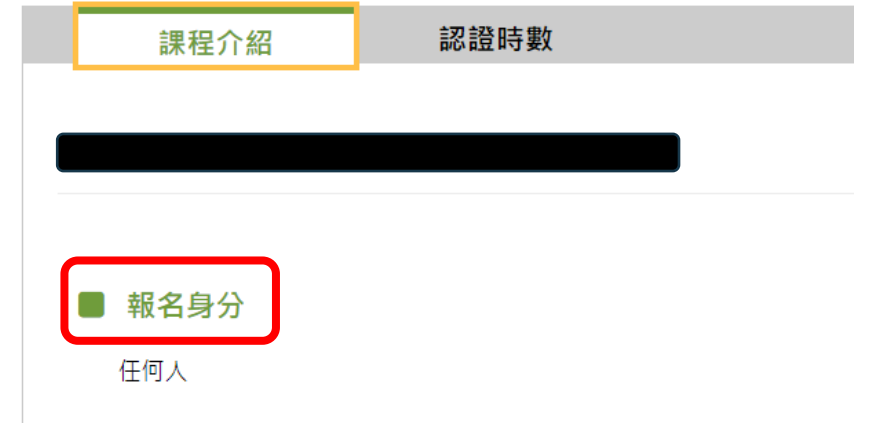

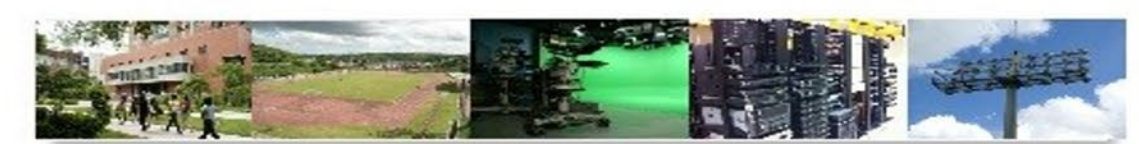

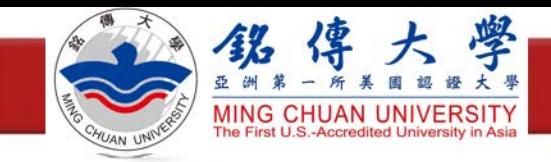

確認課程資訊

- •點選「認證時數」,確認
	- 課程類別 是否為「資通安全(通識) 」
	- 認證時數
	- 通過條件,請選擇有測驗的課程

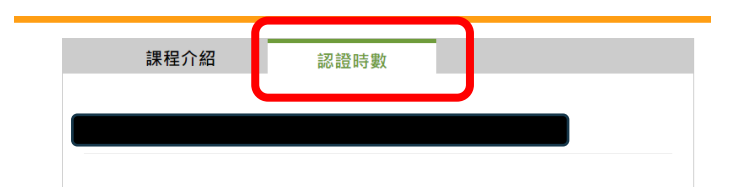

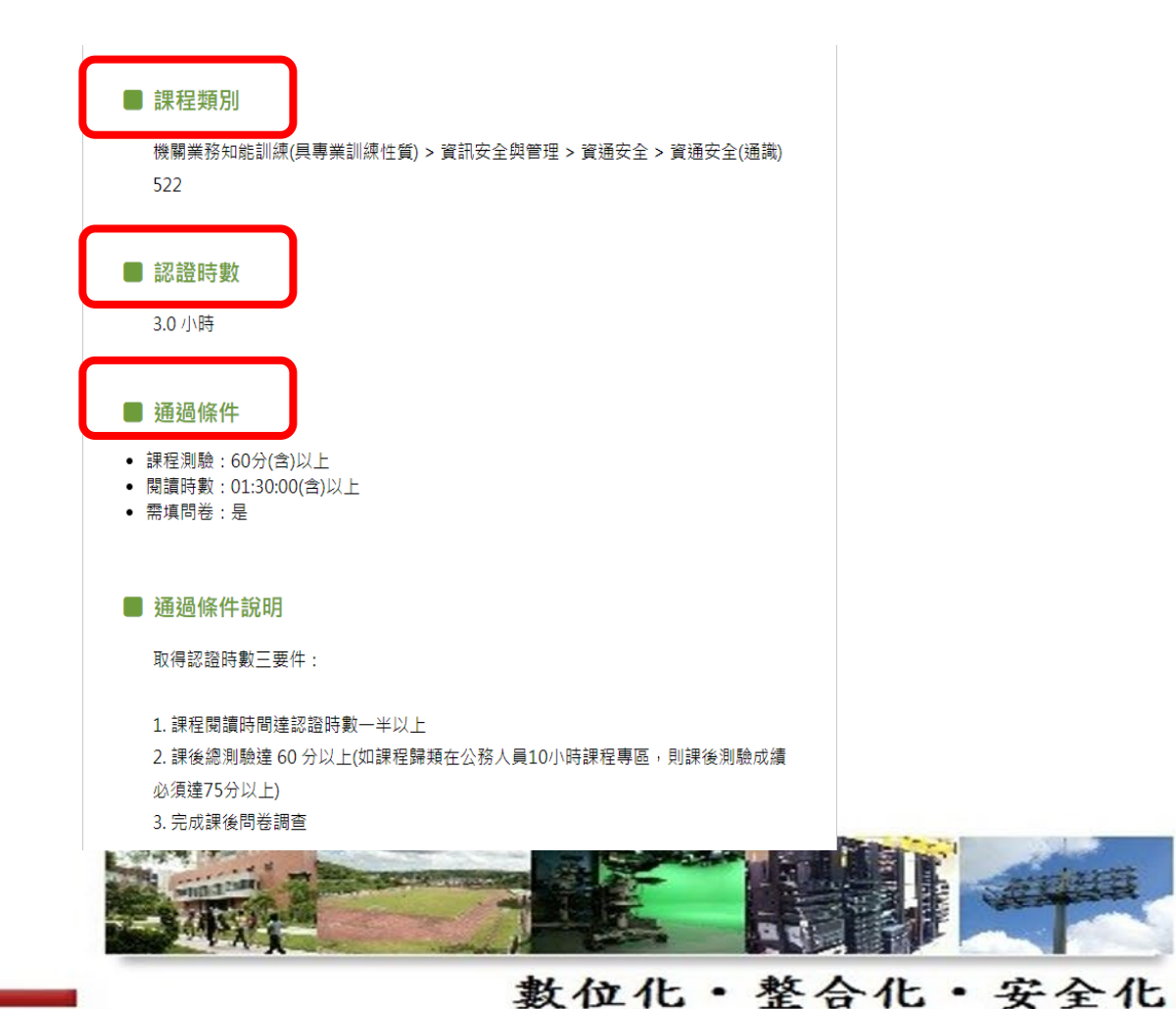

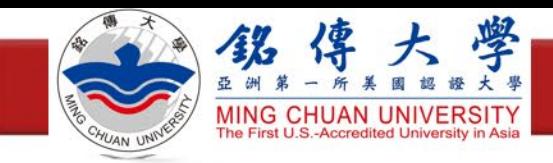

報名課程

·點選「報名課程」

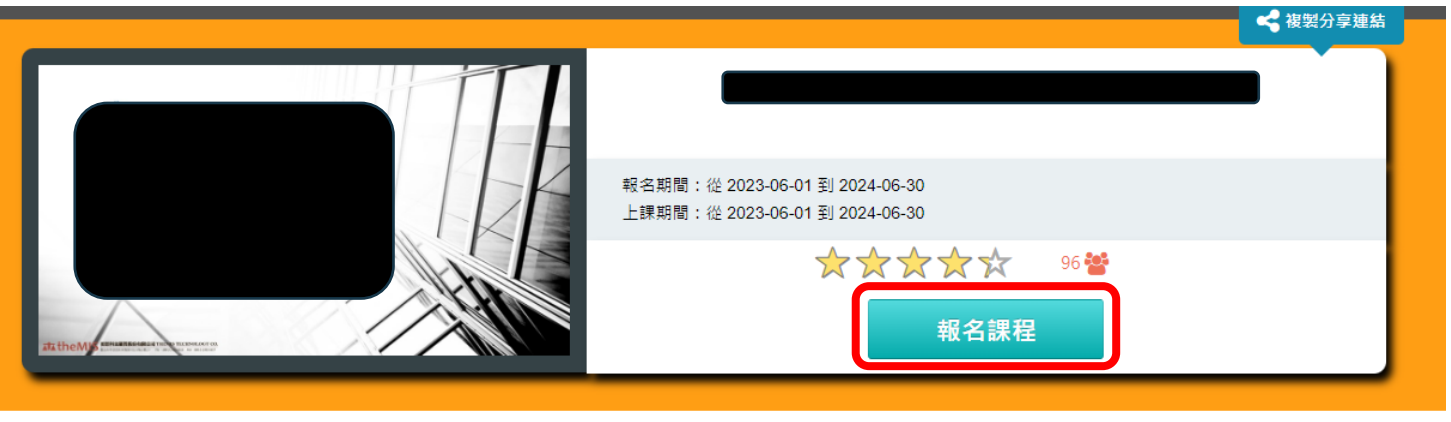

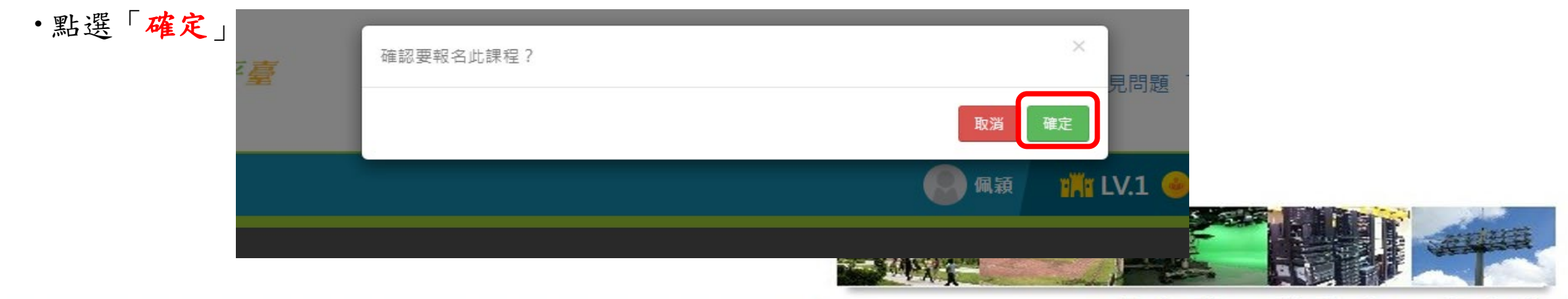

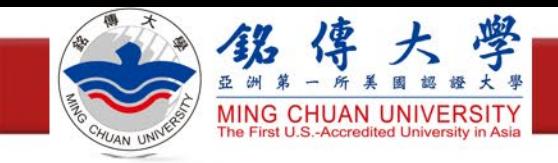

開始上課

點選「上課去」

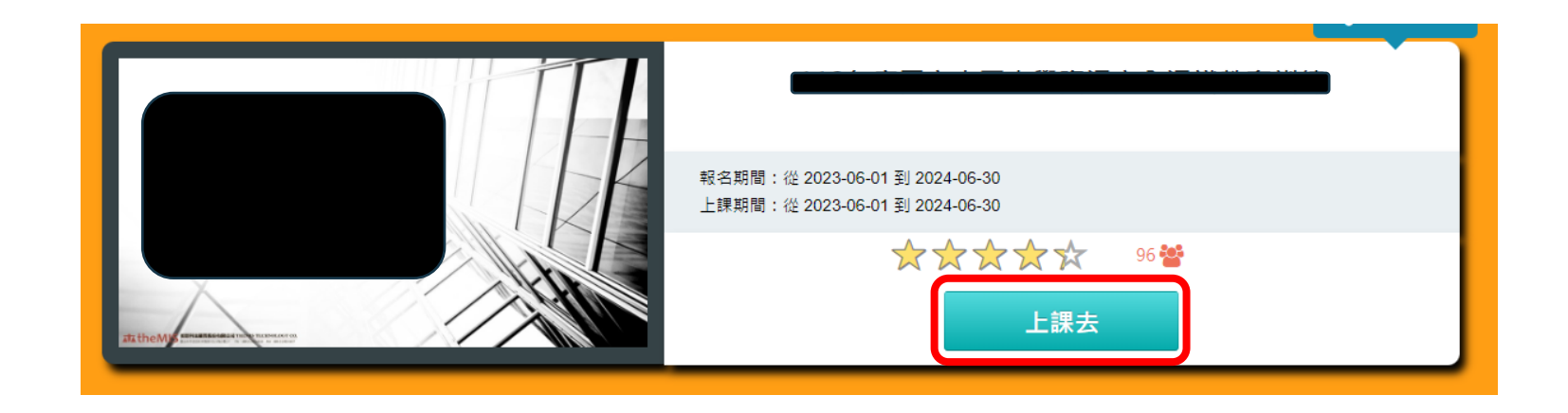

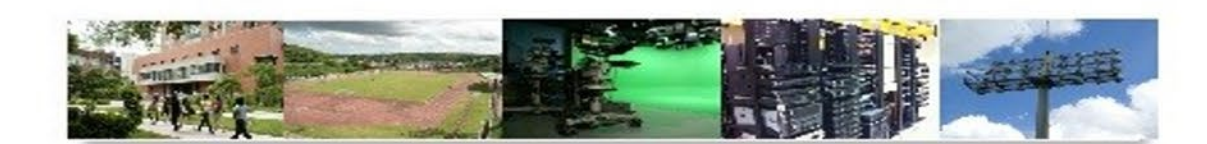

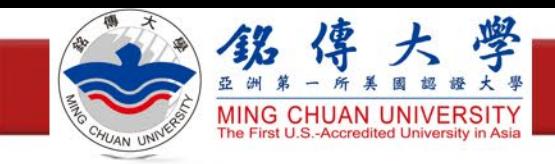

開始上課

·點選「開始上課」,看到課程列表,就可以開始觀看影片

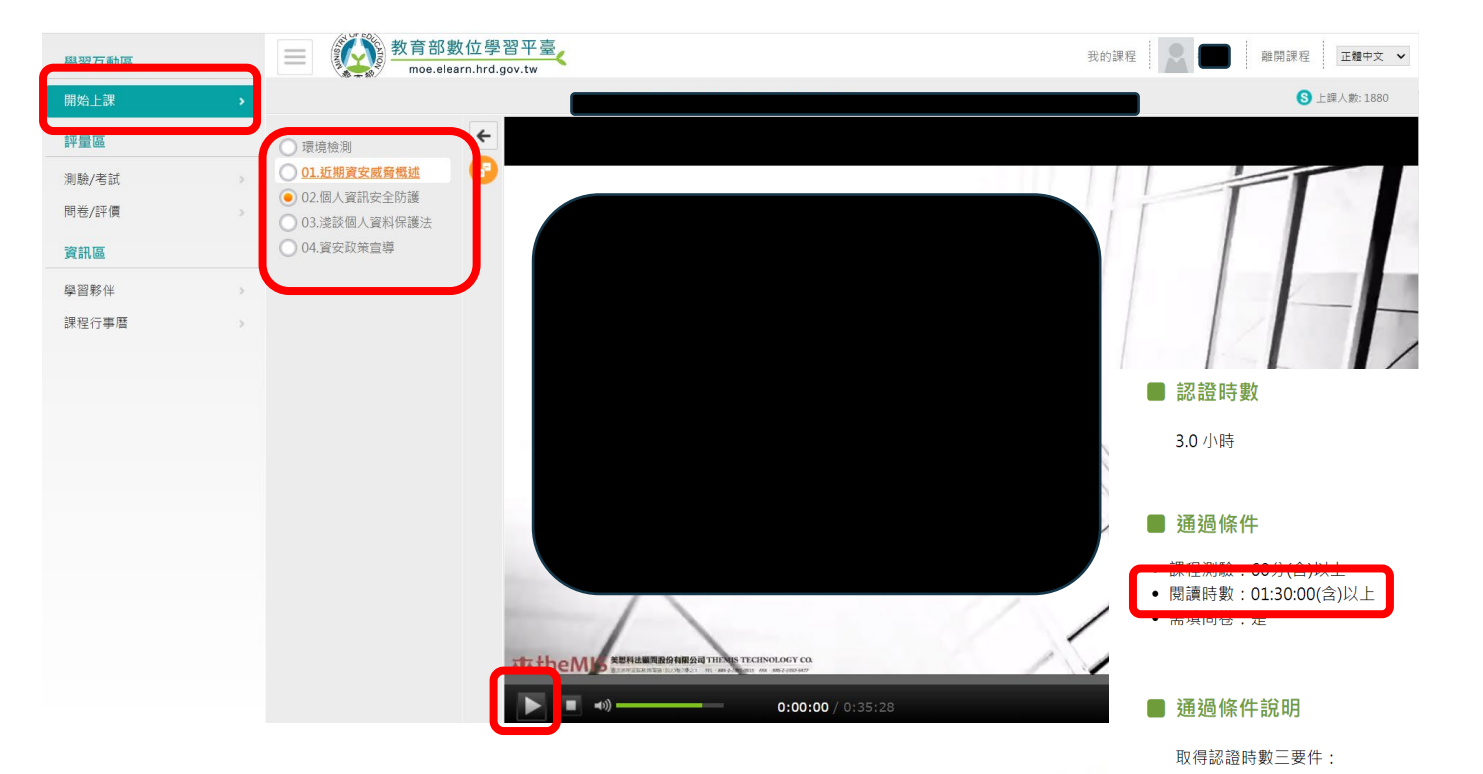

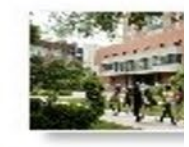

1. 課程閱讀時間達認證時數一半以上 2. 課後總測驗達 60 分以上(如課程歸類在公務人員10小時課程專區, 則課後測驗成績 必須達75分以上) 3. 完成課後問卷調查

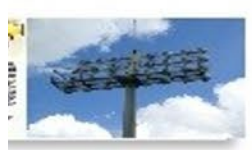

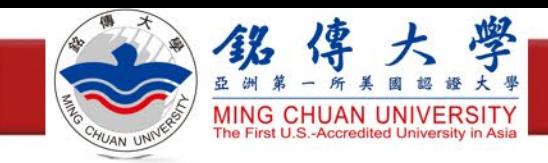

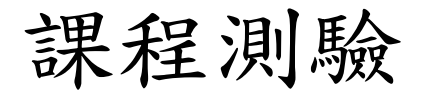

#### 點選「測驗**/**考試」,點選「進行測驗」進行課後評量

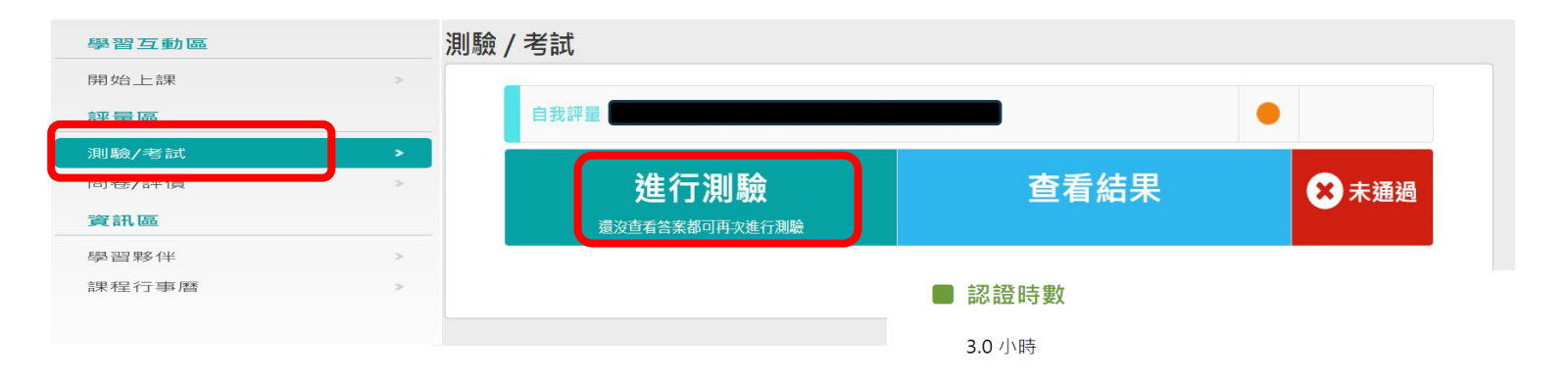

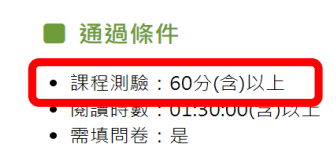

#### ■ 通過條件說明

取得認證時數三要件:

1. 課程閱讀時間達認證時數一半以上 2. 課後總測驗達 60 分以上(如課程歸類在公務人員10小時課程專區, 則課後測驗成績 必須達75分以上) 3. 完成課後問卷調查

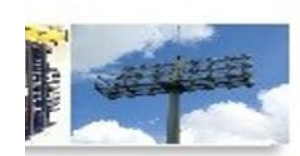

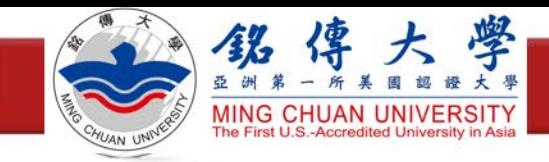

課程測驗

- 測驗及格,就可按「公布答案**(**不再進行測驗**)**」
- 不及格請繼續測驗

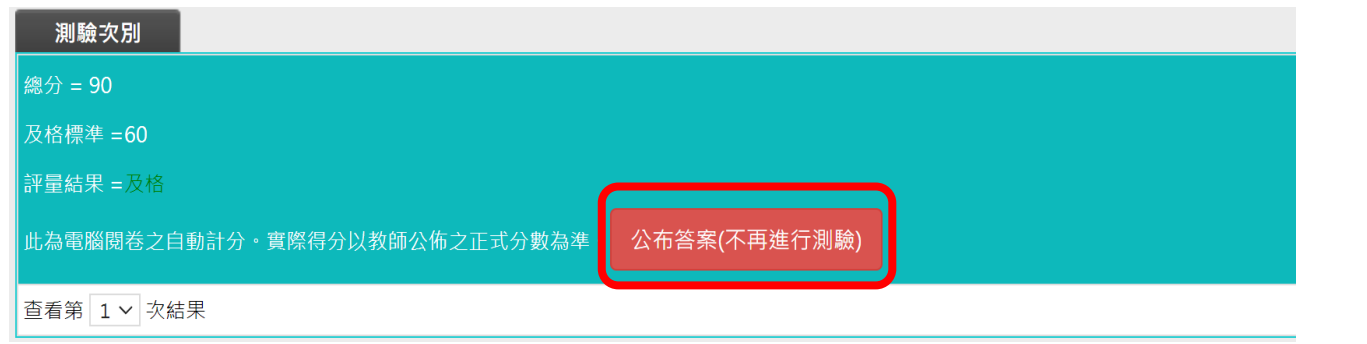

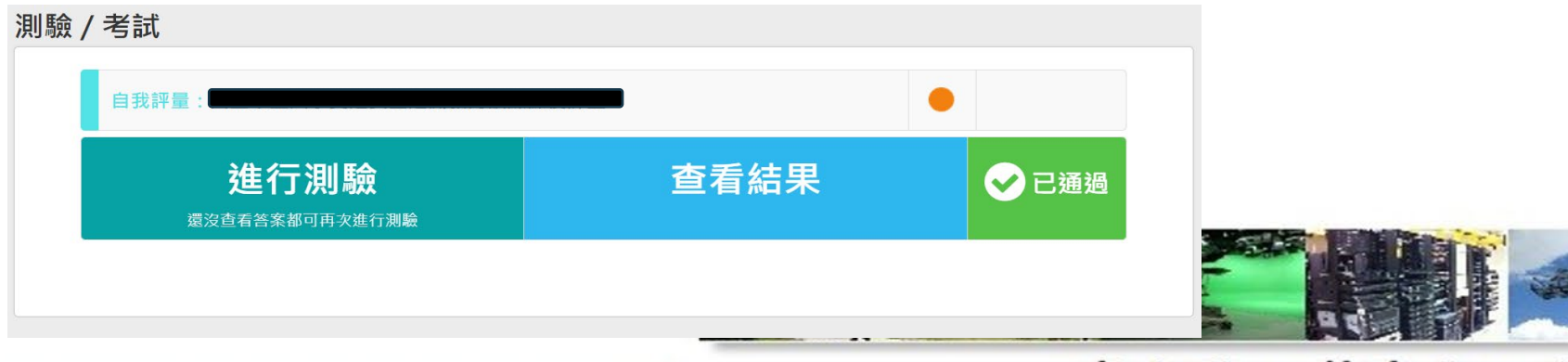

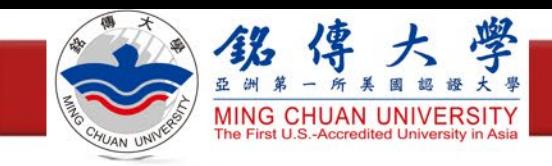

填寫滿意度問卷

### 點選「問卷**/**評價」,點選「填寫問卷」

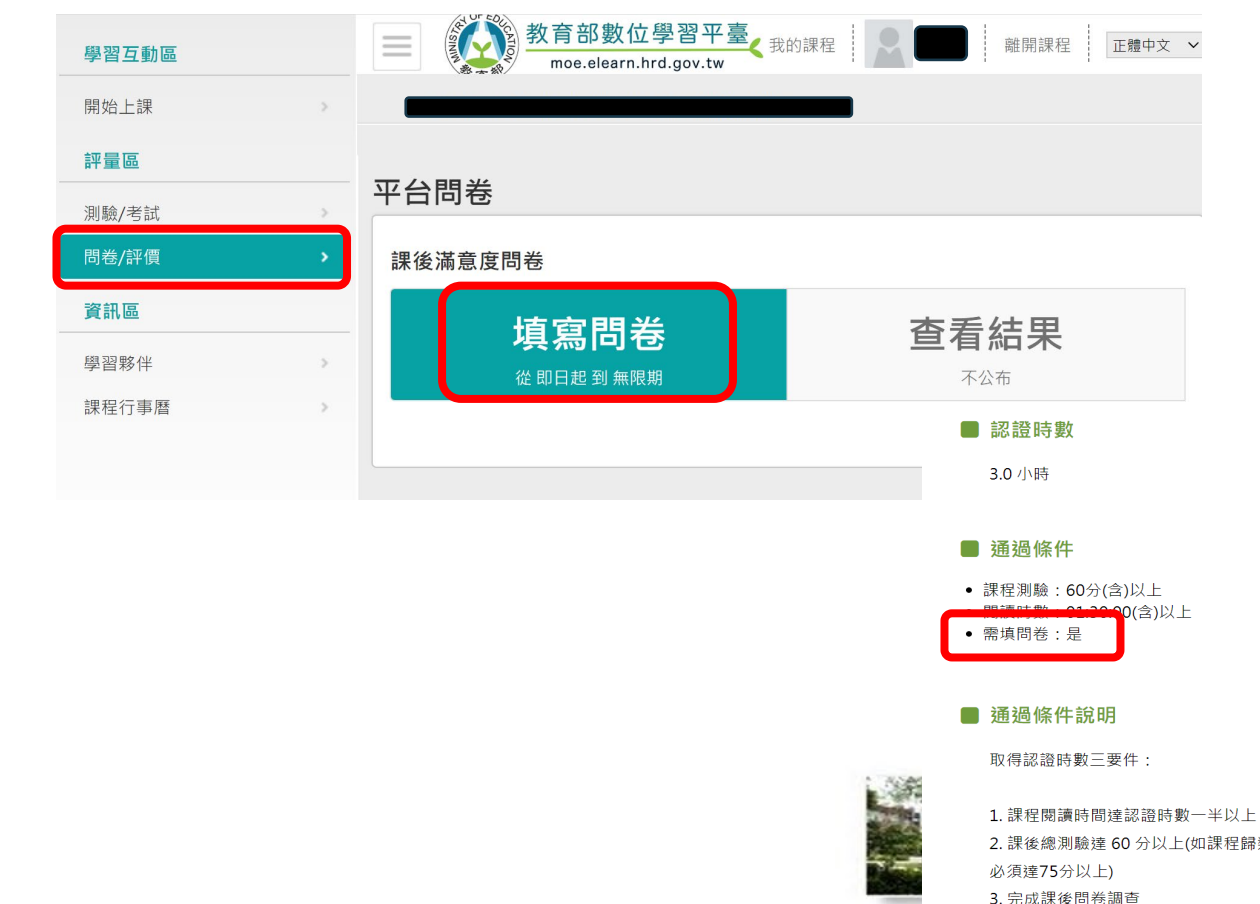

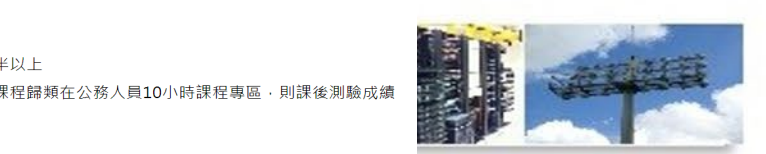

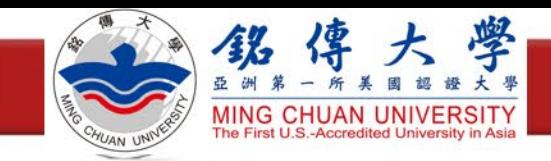

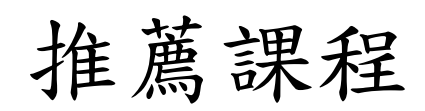

 $\bullet$ 

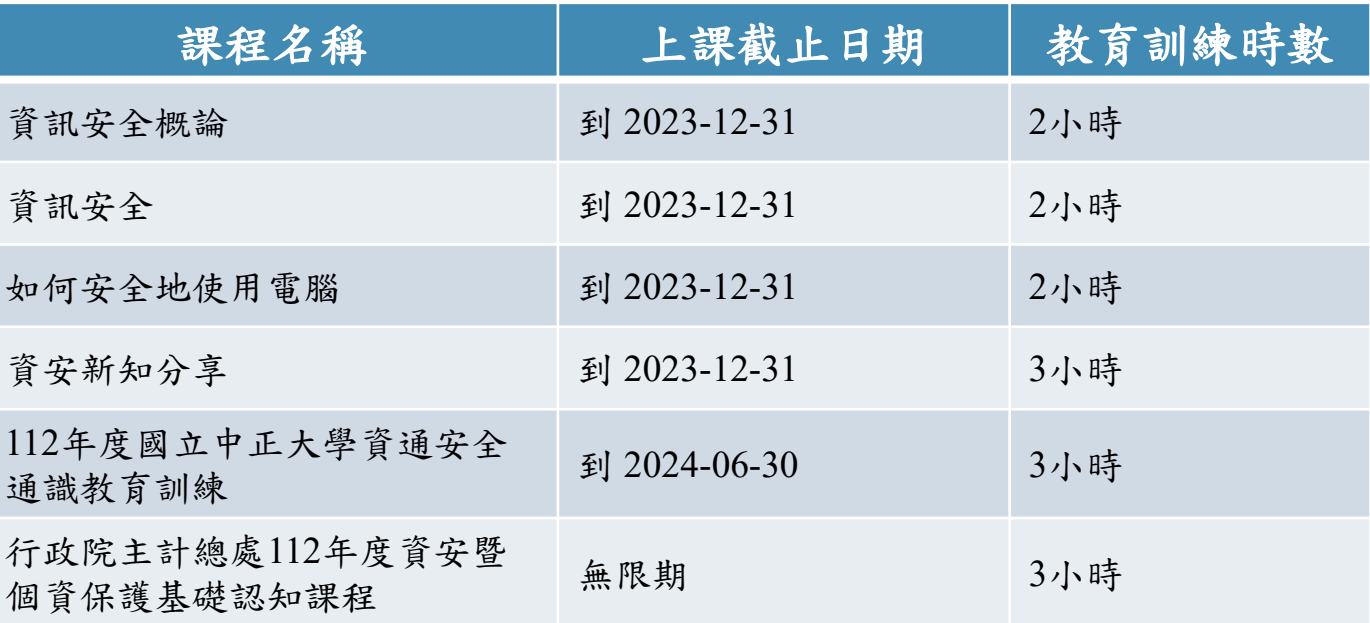

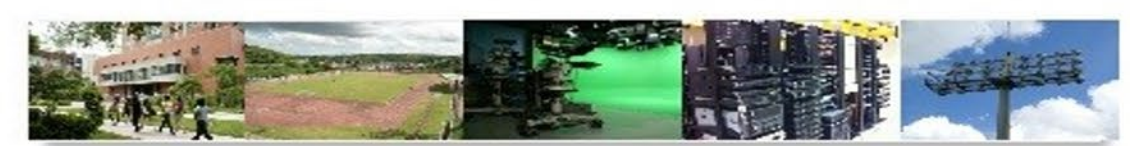

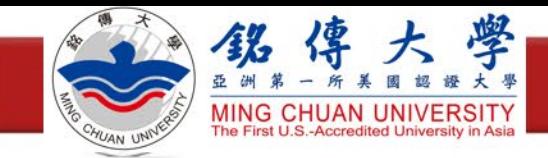

注意事項

- •當超過30分鐘未點選系統任何一個功能,系統會自動登出!
- •當課程進行中,累計25分鐘未再點選課程功能選項,系統會跳出「狀態確認」的提醒訊息,請務 必於5分鐘內點擊確認鈕,以繼續線上學習模式,否則系統將自動登出,可能造成閱讀時間無法 正常累計。
- •當您決定不再閱讀課程時,請務必點按課程選單的任何一個按鈕,不可直接關閉瀏覽器,才能累 積修課時數
- •請勿使用同一帳號於同一時間分別閱讀不同課程,系統將無法累積學習時數!
- 如課程無法順利閱讀,請先進行下列檢查確認是否可排除 :
	- 請確認您的閱讀環境是否符合本課程介紹中的「課程閱讀環境需求」,可進入課程中的「環境檢測」確認 您目前的閱讀環境
	- · 如您使用IE瀏覽器,請至工具的相容性檢視設定中將\*.hrd.gov.tw加入
	- 請取消您的瀏覽器對平台網址的快顯封鎖

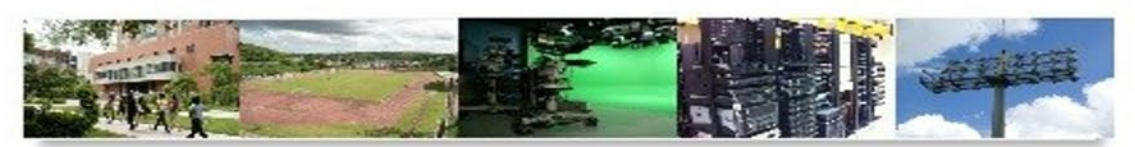

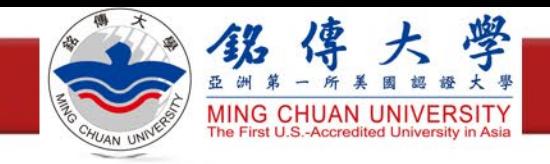

# 研習時數證明申請

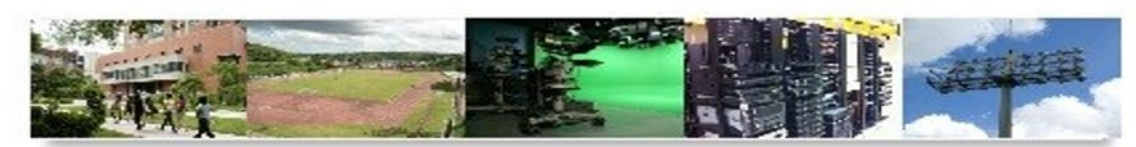

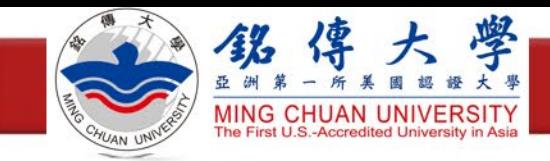

登入我的 e 政府

- 登入我的 e 政府
- 網址: <https://www.cp.gov.tw/portal/person/initial/MemberCenter.aspx>

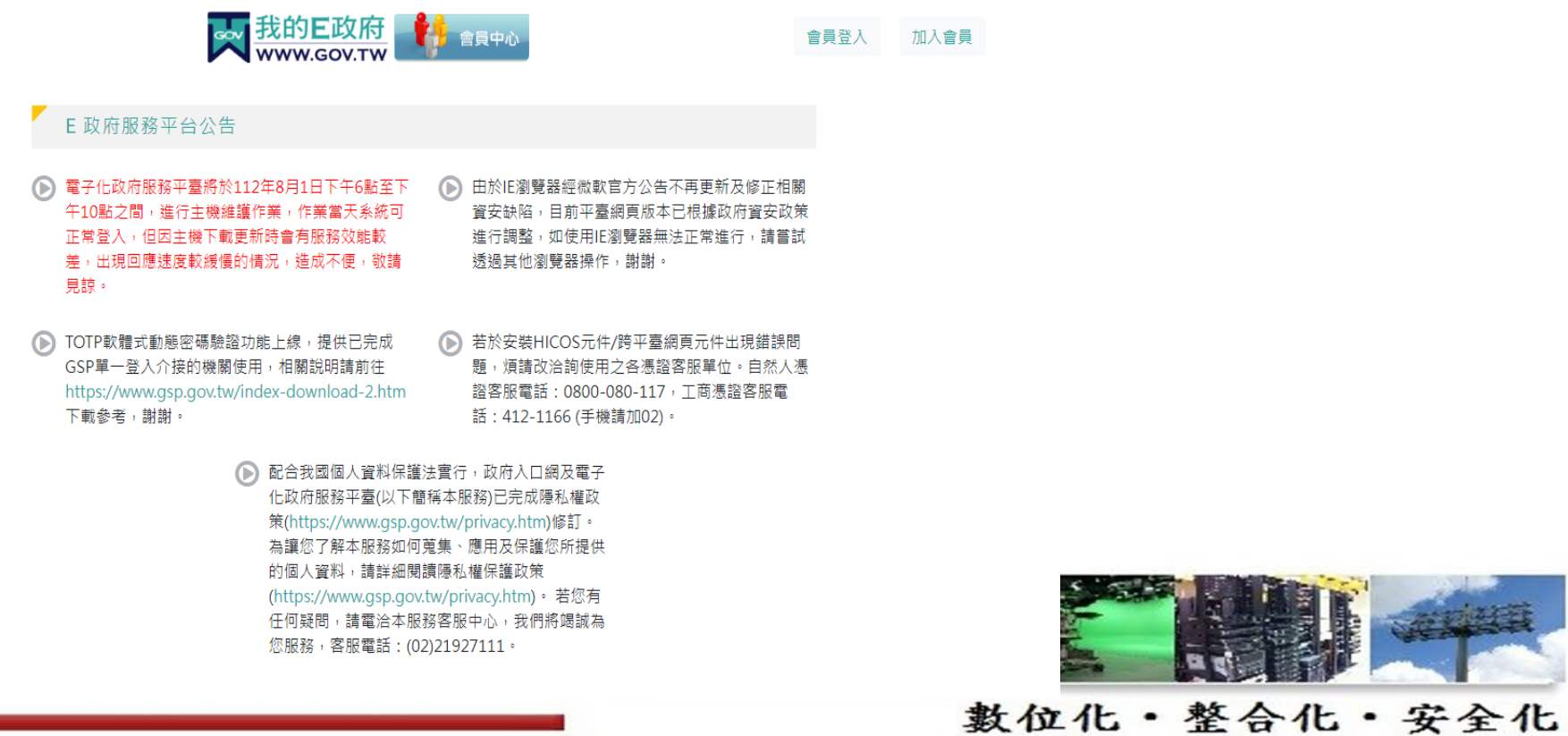

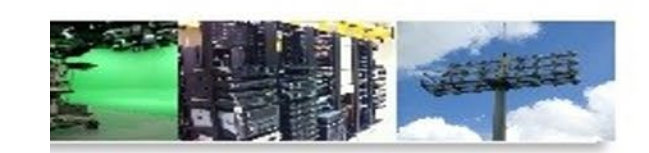

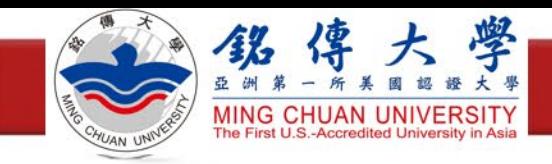

確認個人資料

## ·點選「個人資料維護」,確認身分證資料填寫完整,點選更新

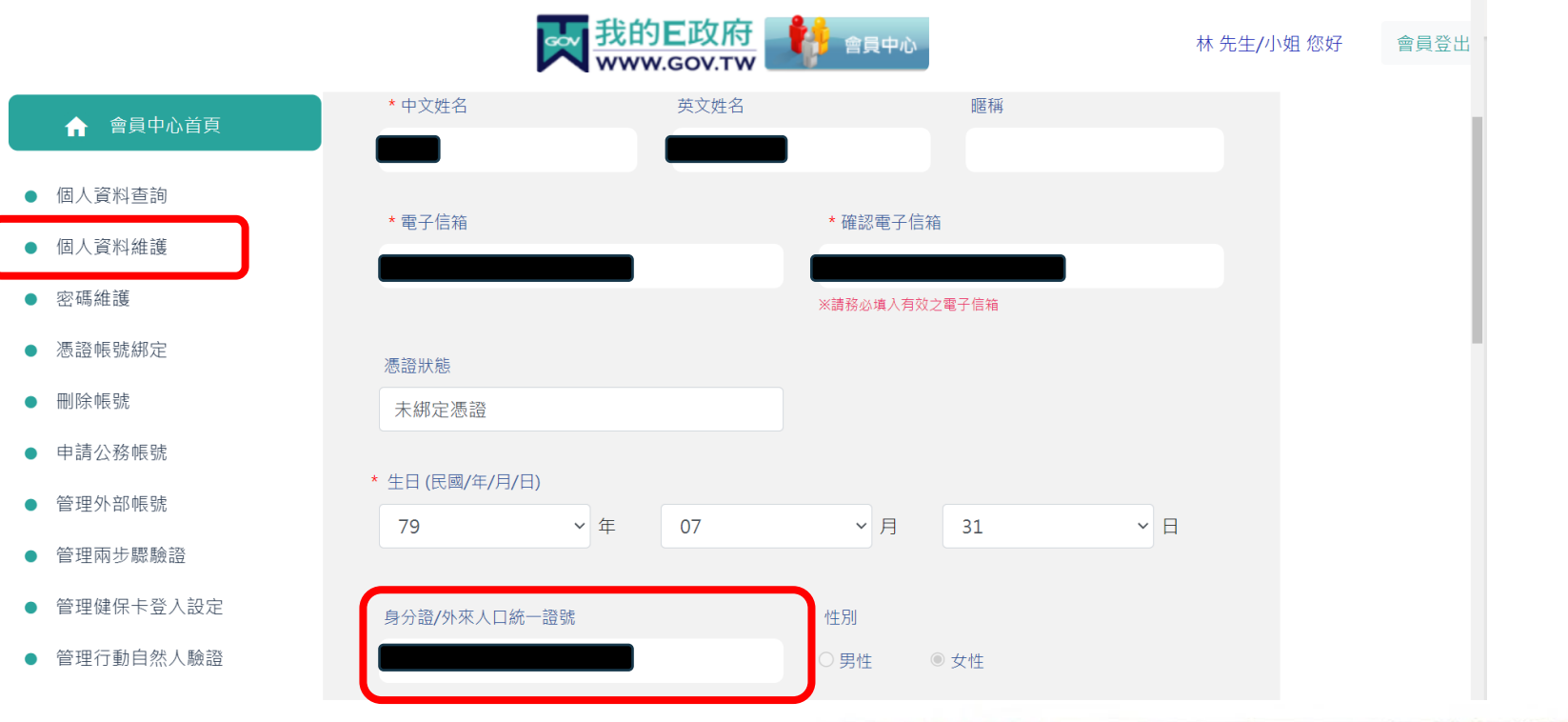

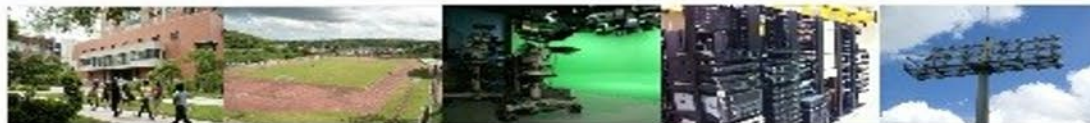

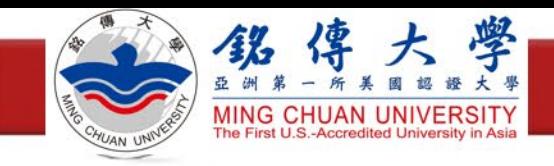

## 登入e等公務園+學習平臺

- 登入e等公務園+學習平臺
- 網址: <https://elearn.hrd.gov.tw/mooc/index.php>

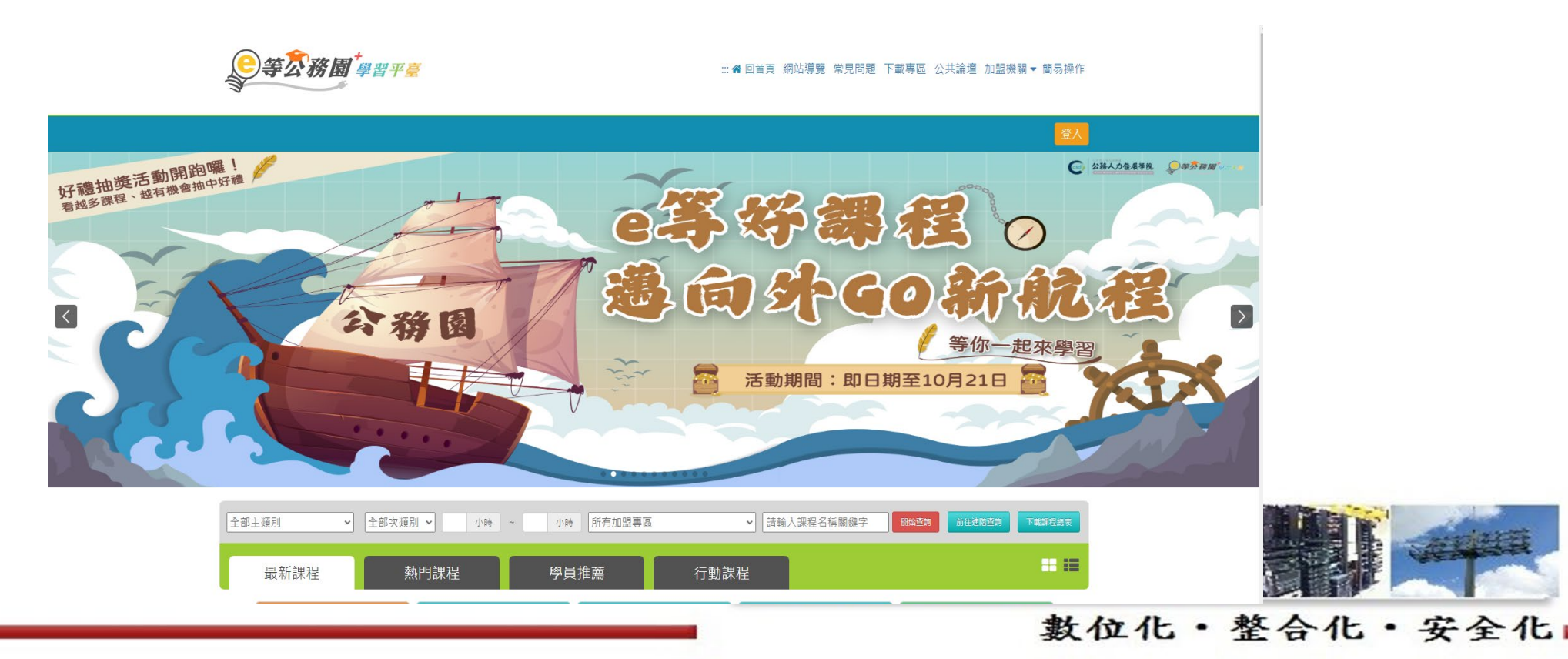

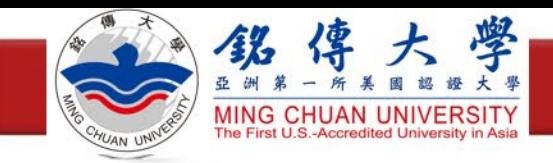

確認個人資料

#### ·點選「個人專區」的「個人資料」

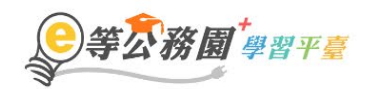

#### ::: ▲ 回首頁 網站導覽 常見問題 下載專區 公共論壇 加盟機關▼簡易操作

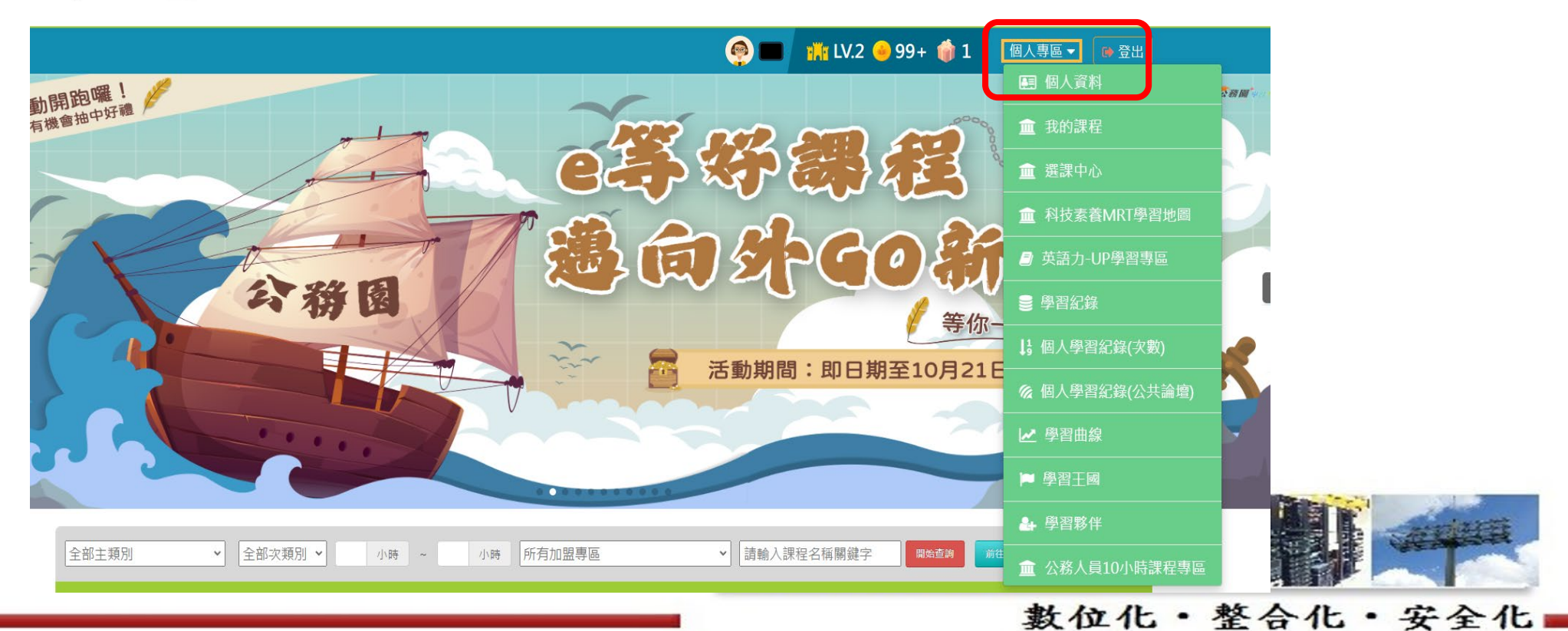

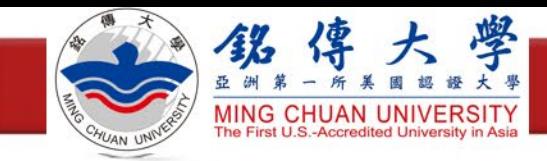

確認個人資料

#### ·時數是否上傳全教網的選項勾選是,並點選右下角確定修改

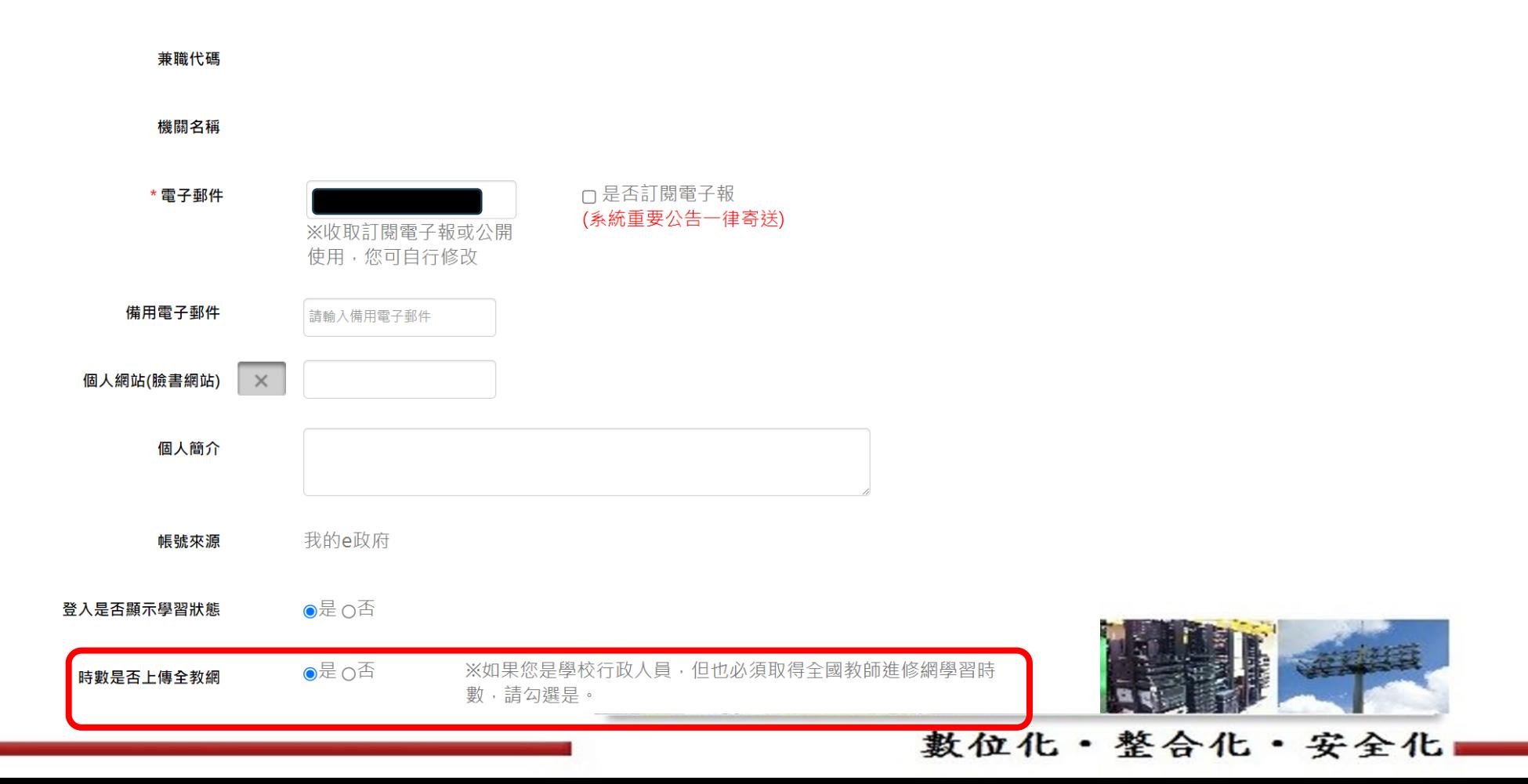

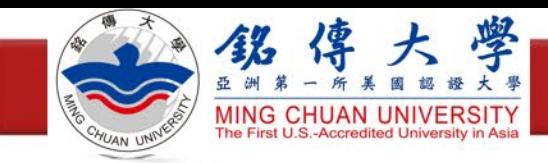

查看學習紀錄

#### ·點選「個人專區」的「學習紀錄」

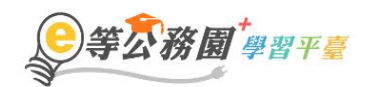

#### ::: ▲ 回首頁 網站導覽 常見問題 下載專區 公共論壇 加盟機關▼簡易操作

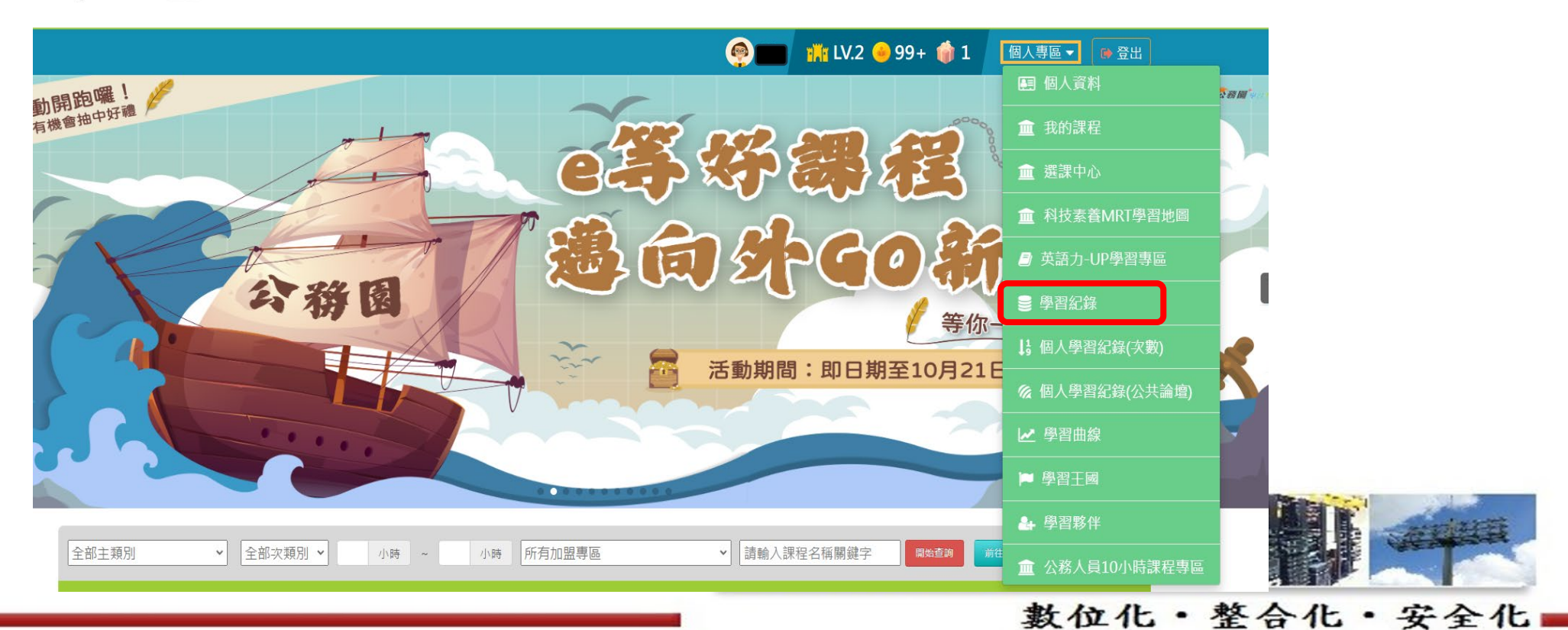

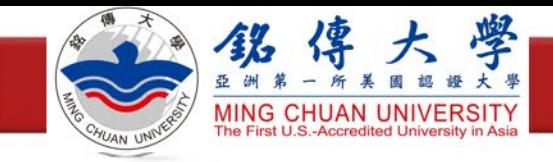

產生證書

·點選「列印證書」

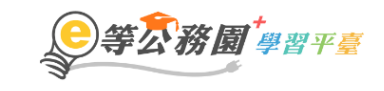

::: ▲ 回首頁 網站導覽 常見問題 下載專區 公共論壇 加盟機關▼簡易操作

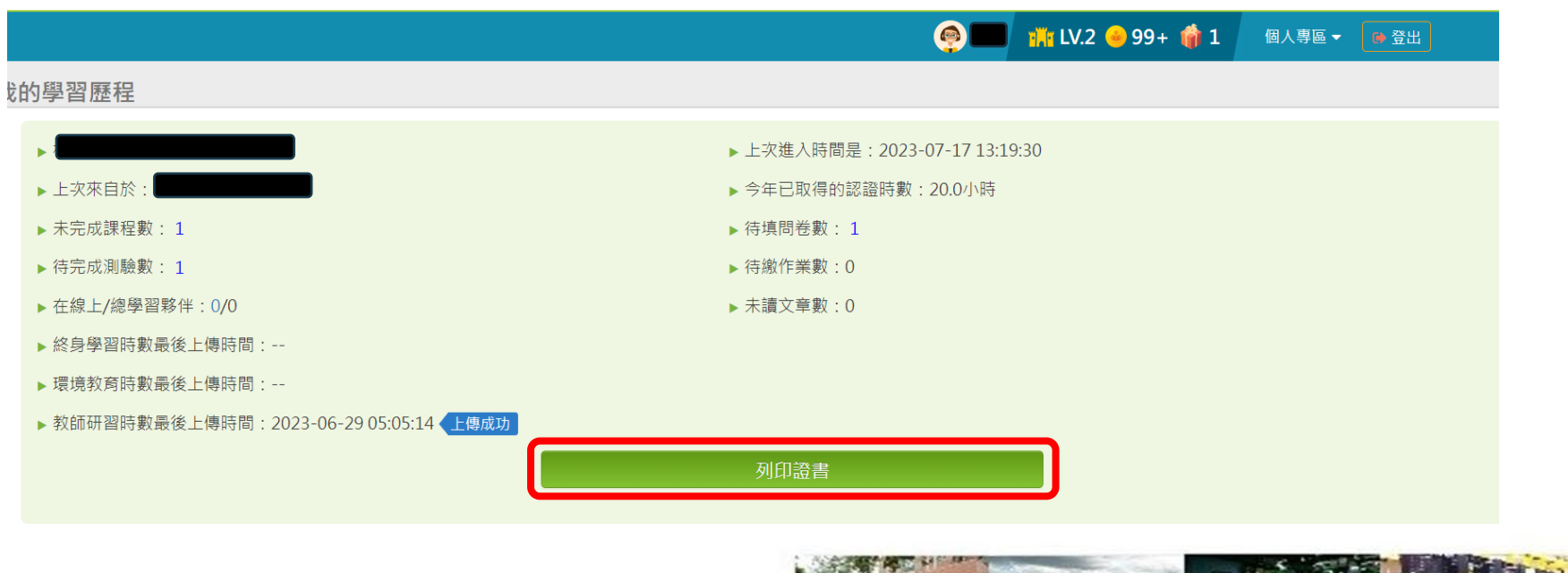

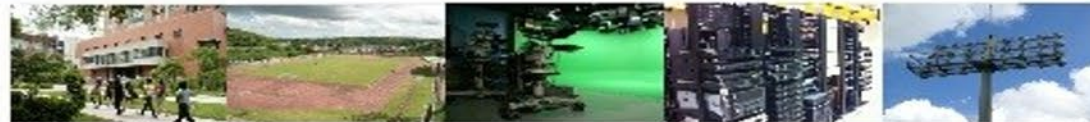

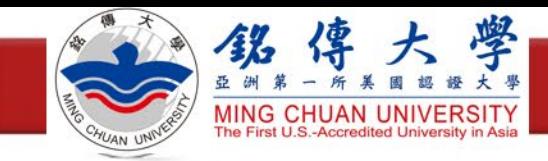

產生證書

#### 勾選通過的課程,點選右上角產生證書

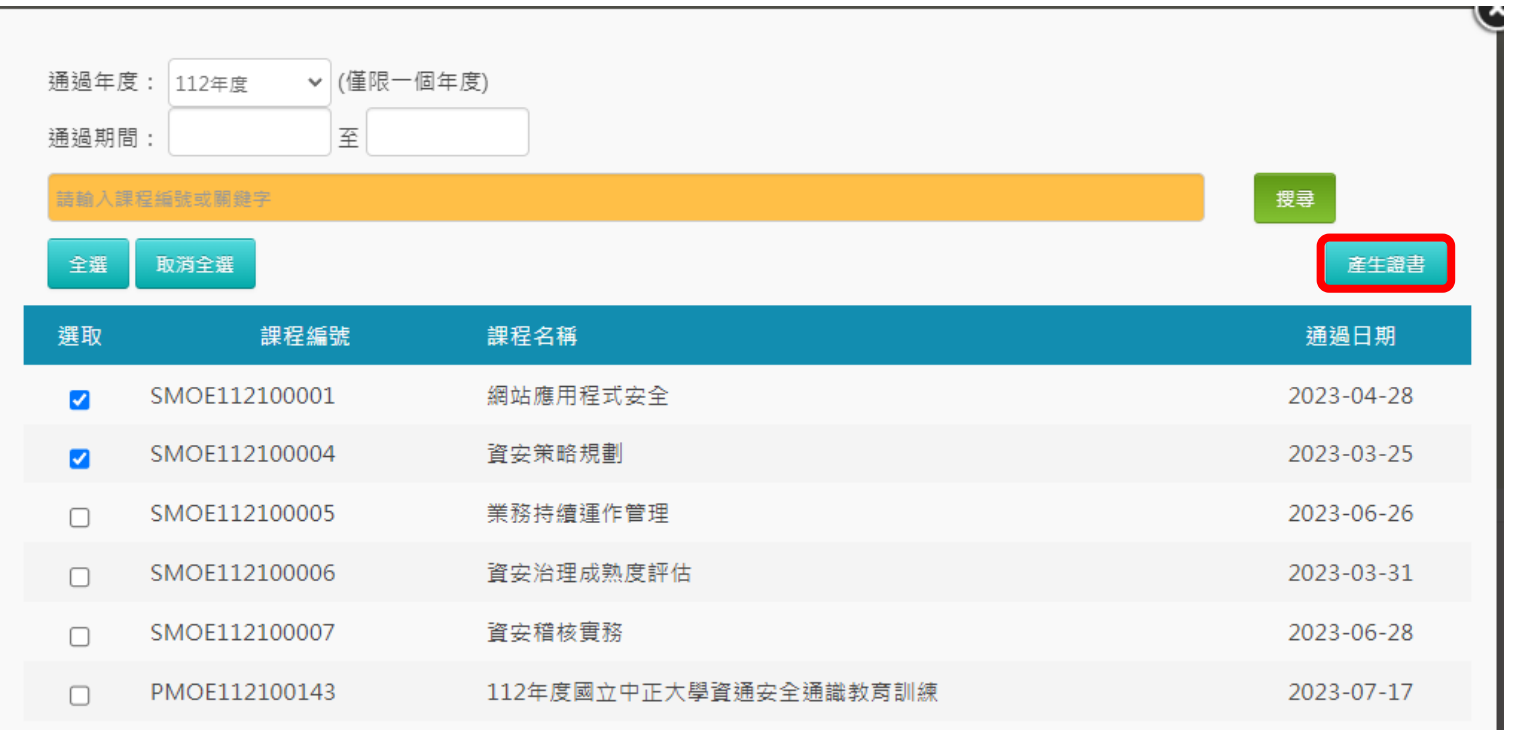

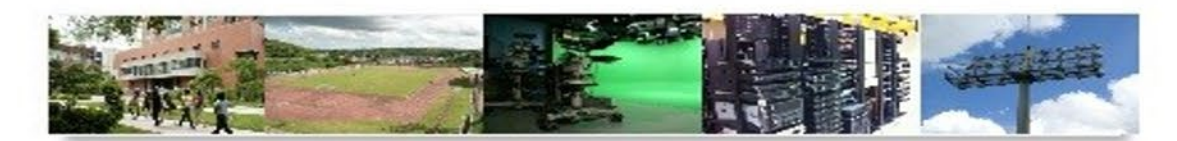

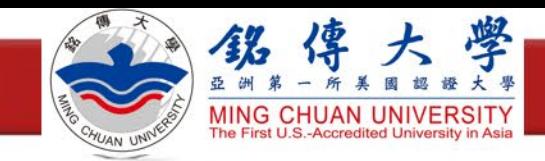

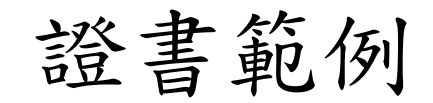

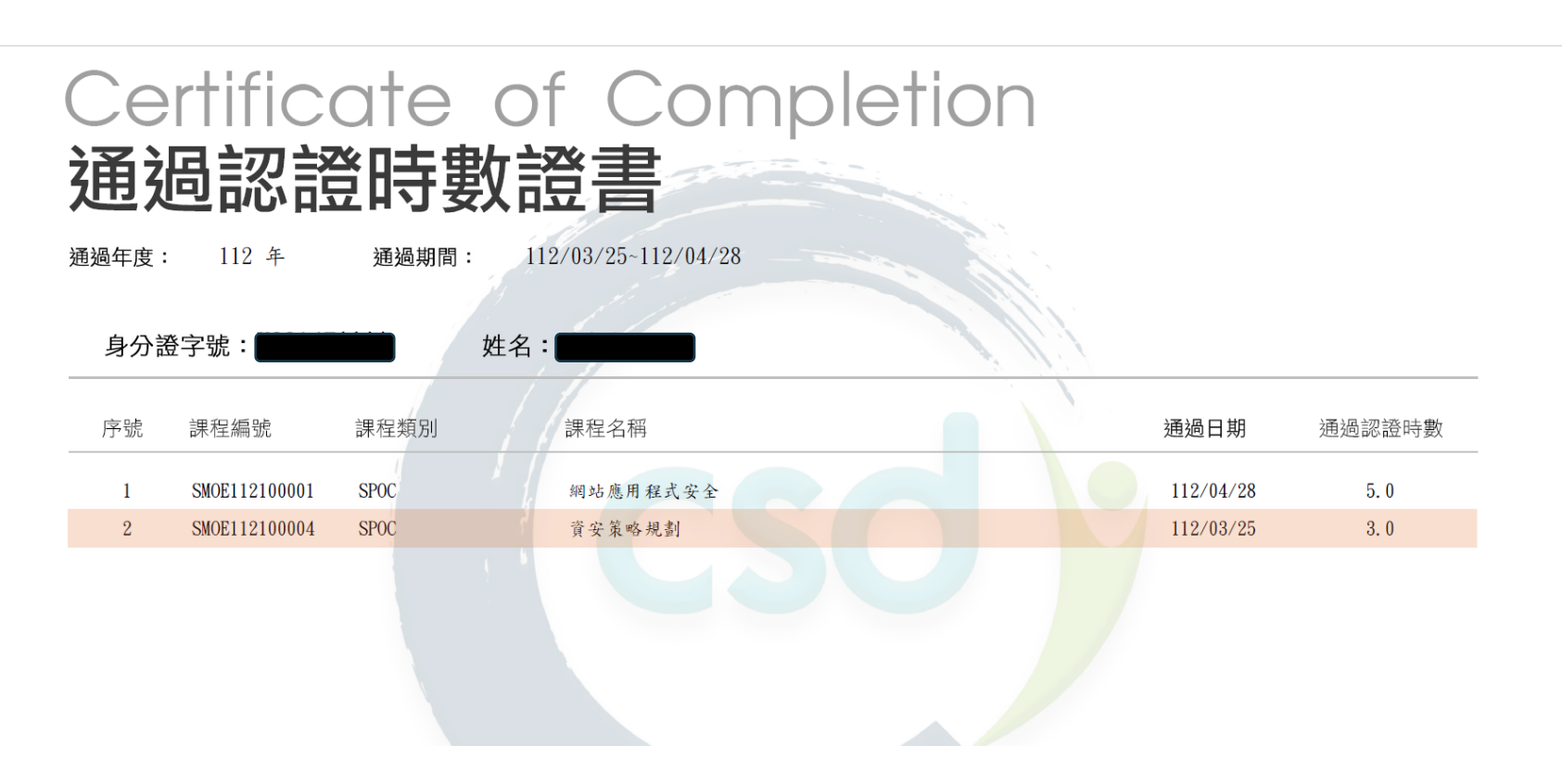

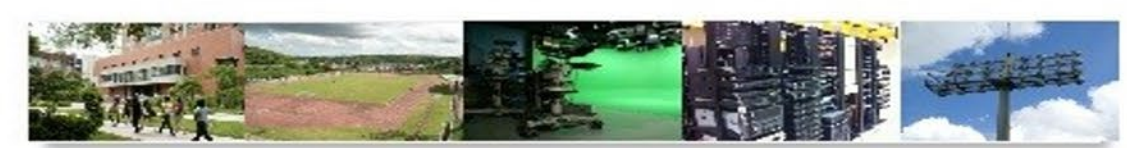

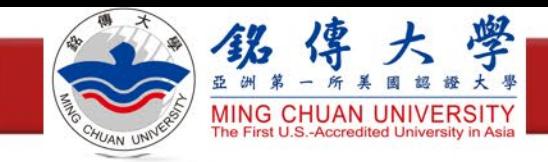

填寫forms表單

- 填寫forms表單,將教育訓練證書上傳審核
- ·網址: <https://reurl.cc/q01rl0>

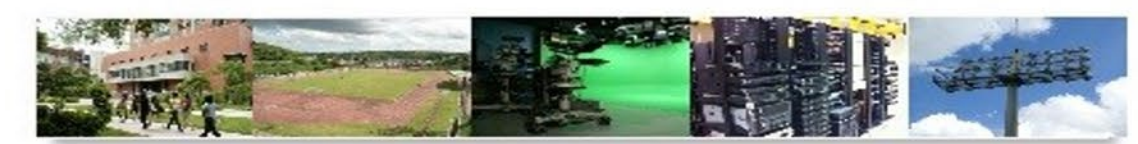